## **MAINTENANCE**

To submit a Maintenance Request, you will go in through the Student Housing Portal:

- 1. Login to Portal by going to: [https://uncsa.starrezhousing.com/StarRezPortalX](https://uncsa.starrezhousing.com/StarRezPortalX/InitiateLogin/StarNet.StarRez.AuthProviders.ADFSStudent)
- 2. Go to the **Maintenance** tab.
- 3. To review current maintenance requests, select **My Jobs** or **Shared Jobs** (for Bailey Street and Center Stage Apartments if there are requests for **common** spaces; all other requests default to "My Jobs" for your room).
- 4. To submit a request, click "**New Request**".
- 5. Select the appropriate **room category** (for Bailey Street and Center Stage Apartments if there are requests for **common** spaces).
- 6. Click on your room to select it.
- 7. Select the appropriate maintenance **category** and **item** from the drop-down menu. Add a **description** of your maintenance request.
- 8. Click **save request** to finish.

You may view and/or modify the status of your maintenance request by navigating to back to the "**Maintenance**" tab.

## Login

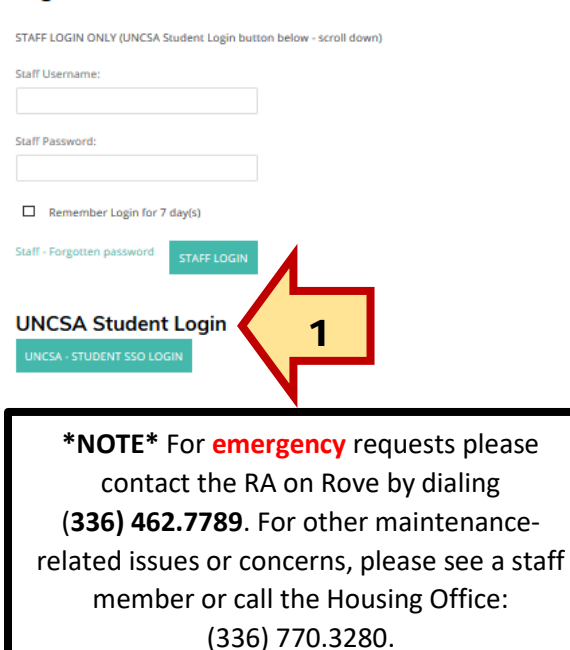

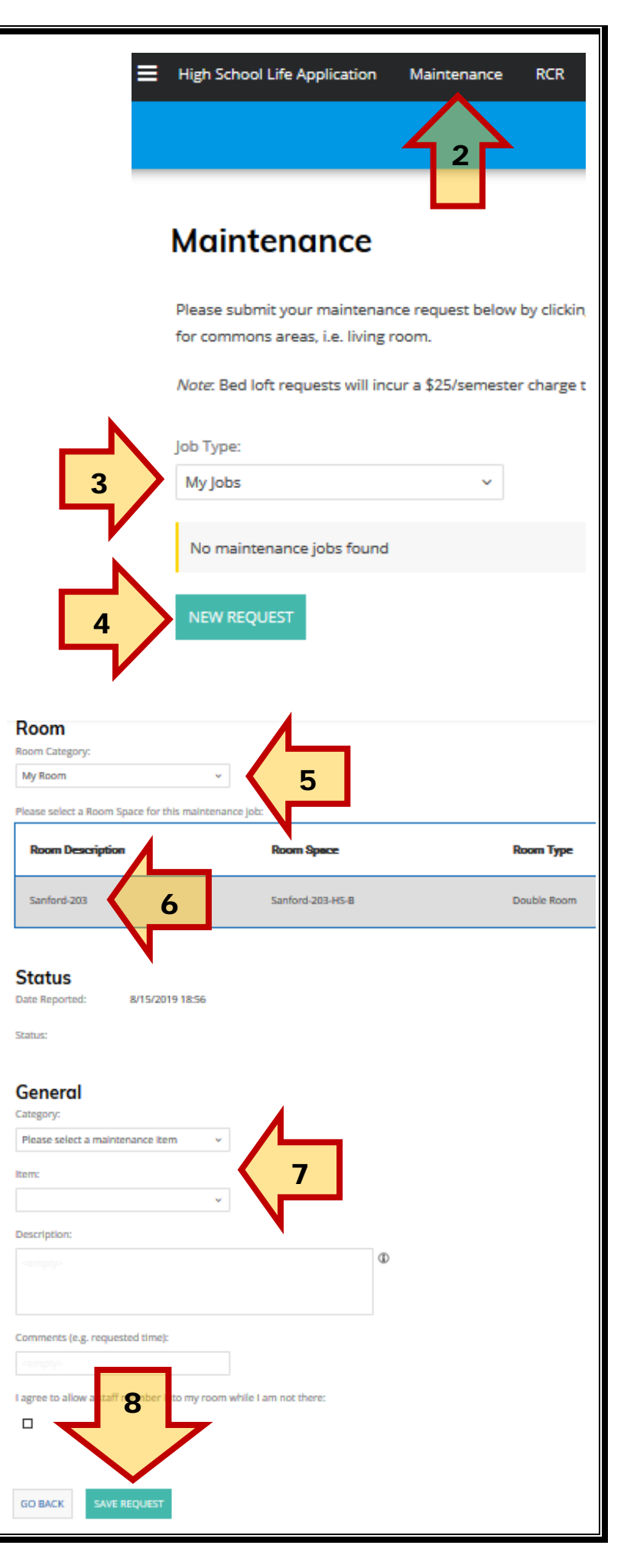

## **ROOM CONDITION REPORTS (RCRs)**

After you check in, all students are required to complete a room condition report (RCR) to ensure that the quality of the room is up to an acceptable standard. **RCRs are MANDATORY and are due within two (2) weeks of checking in. Failure to complete an RCR within this timeframe will automatically result in you accepting the room's condition and forfeiting the right to appeal damages.**

To complete an RCR, you will go in through the Housing Portal by logging on to: [https://uncsa.starrezhousing.com/StarRezPortalX](https://uncsa.starrezhousing.com/StarRezPortalX/InitiateLogin/StarNet.StarRez.AuthProviders.ADFSStudent)

- 1. Go to the "**RCR**" tab. NOTE: This will be only viewable if you have checked-in.
- 2. Click "**Review**" in order to review the condition of each applicable room.
- 3. Check each item to ensure that you agree with its pre-inspected condition. If you do not agree, do not click the button, and click "**More Information"** to leave a comment regarding the condition of the item.
- 4. Click "**Save Review**" to confirm the RCR a confirmation page will be displayed once you are finished!

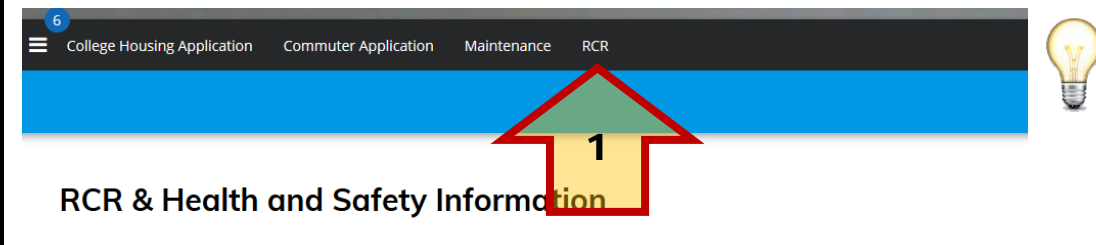

**TIPS**: Items to check for!

- Holes in the wall (including nail/pin holes)
- Faulty appliances
- Command hooks
- Broken furniture • Stains or leaks

• Maintenance issues

Click on an inspection below to review that inspection. Note that Room Condition Reports (RCRs) are only reviewable for 2 weeks after check-in.

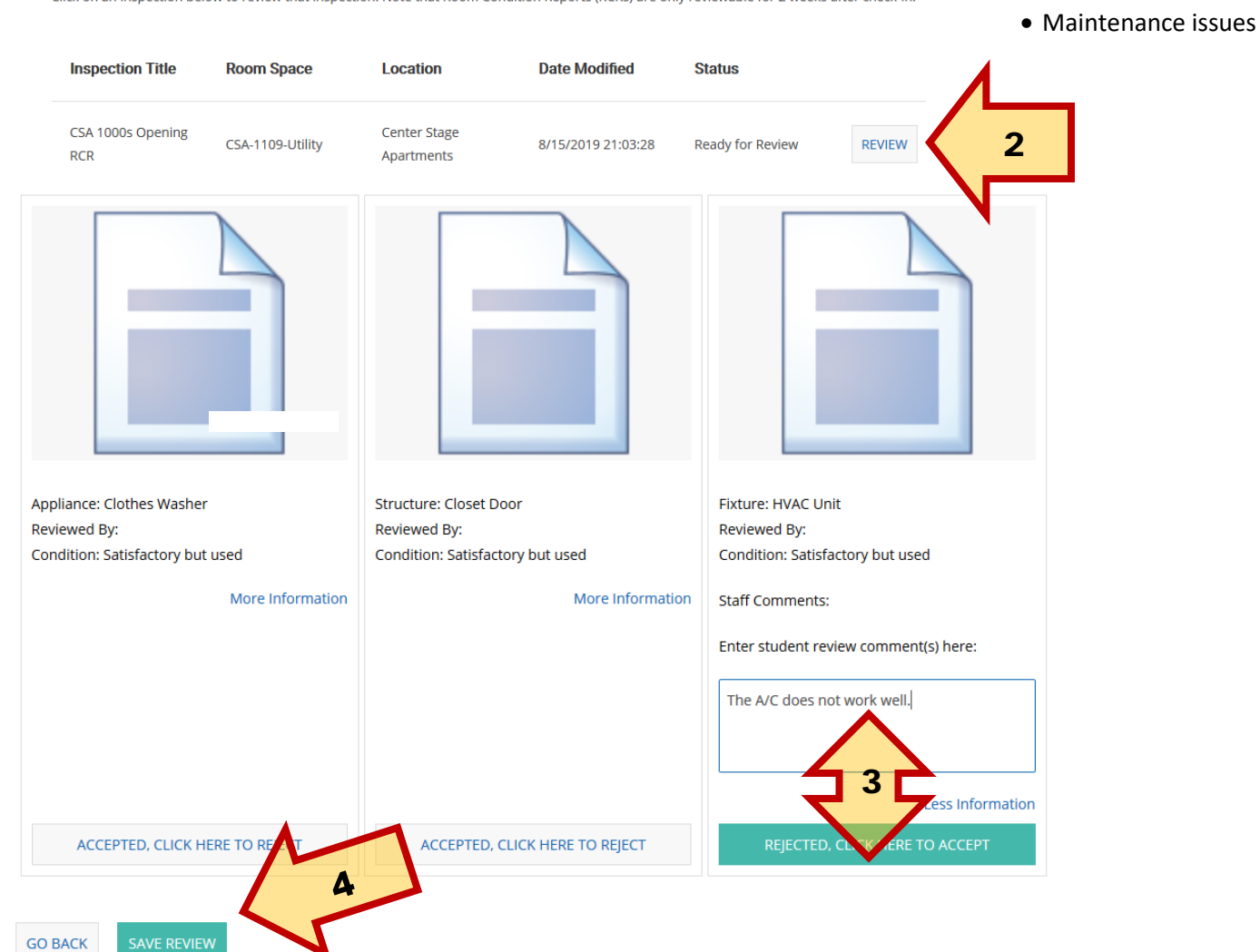

**GO BACK**